## MANUAL DE USO PARA EL ALUMNO PLATAFORMA GOOGLE-CLASSROOM

Si ya te uniste a una clase de la plataforma Classroom es hora que aprendas a usar las distintas funciones de las cuales dispone esta herramienta (Ver instructivo en el sitio web del colegio si aún no sabes cómo hacerlo). Esta guía te ayudará a comprender las diversas funcionalidades de las cuales dispone, las cuales se explican a continuación con ejemplos prácticos.

## 1. El tablón de Google Classroom

Una vez que ingreses a Google Classroom con tu correo electrónico, lo primero que aparecerá será la información general de tus clases la cual te mostrará la información más relevante de cada una de ellas.

# $\equiv$  Google Classroom

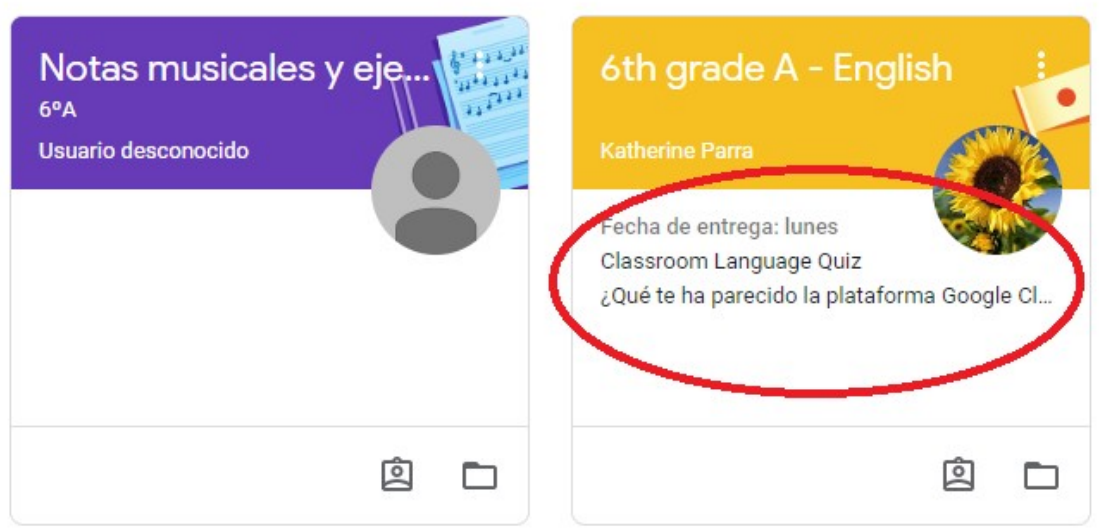

Al ingresar a la asignatura te encontrarás con el tablón, que es la página de "inicio" de Google Classroom de dicha clase, donde podrás encontrar anuncios de tus profesores, documentos, tareas y también podrás hacer comentarios o preguntas.

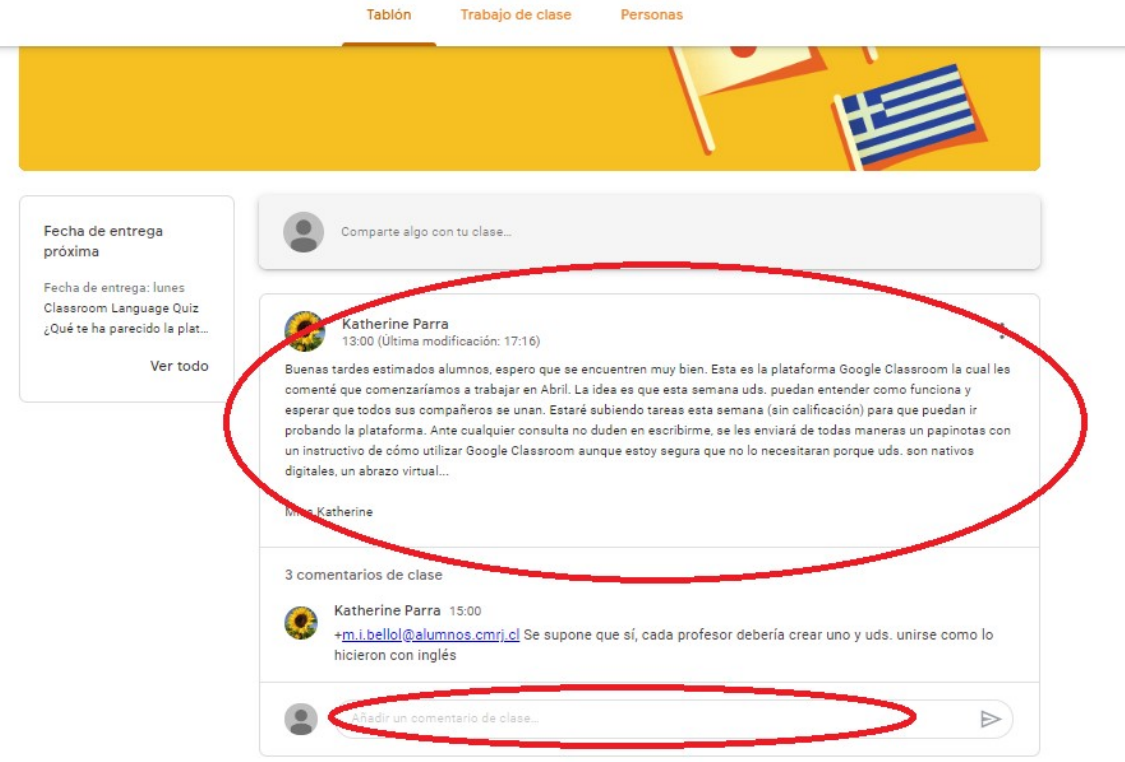

En el tablón puedes encontrar las tareas asignadas. Al hacer click puedes realizarlas.

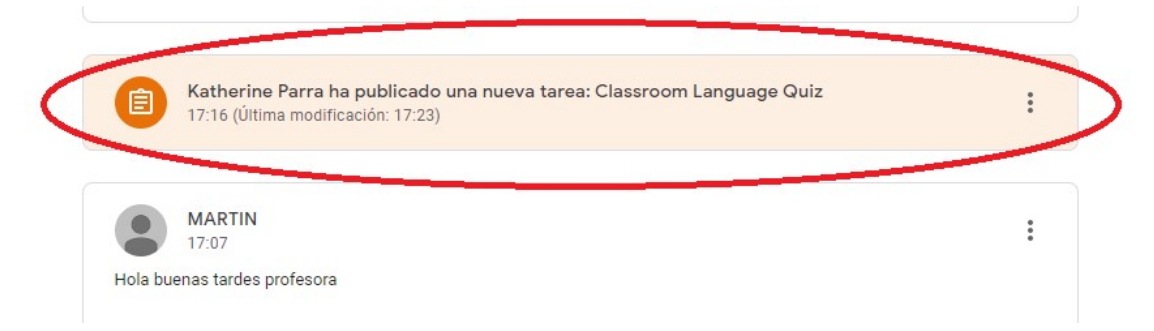

También te encontrarás con todo el material de apoyo que tu profesor ha subido, por ejemplo: videos, ppt, guías, etc.

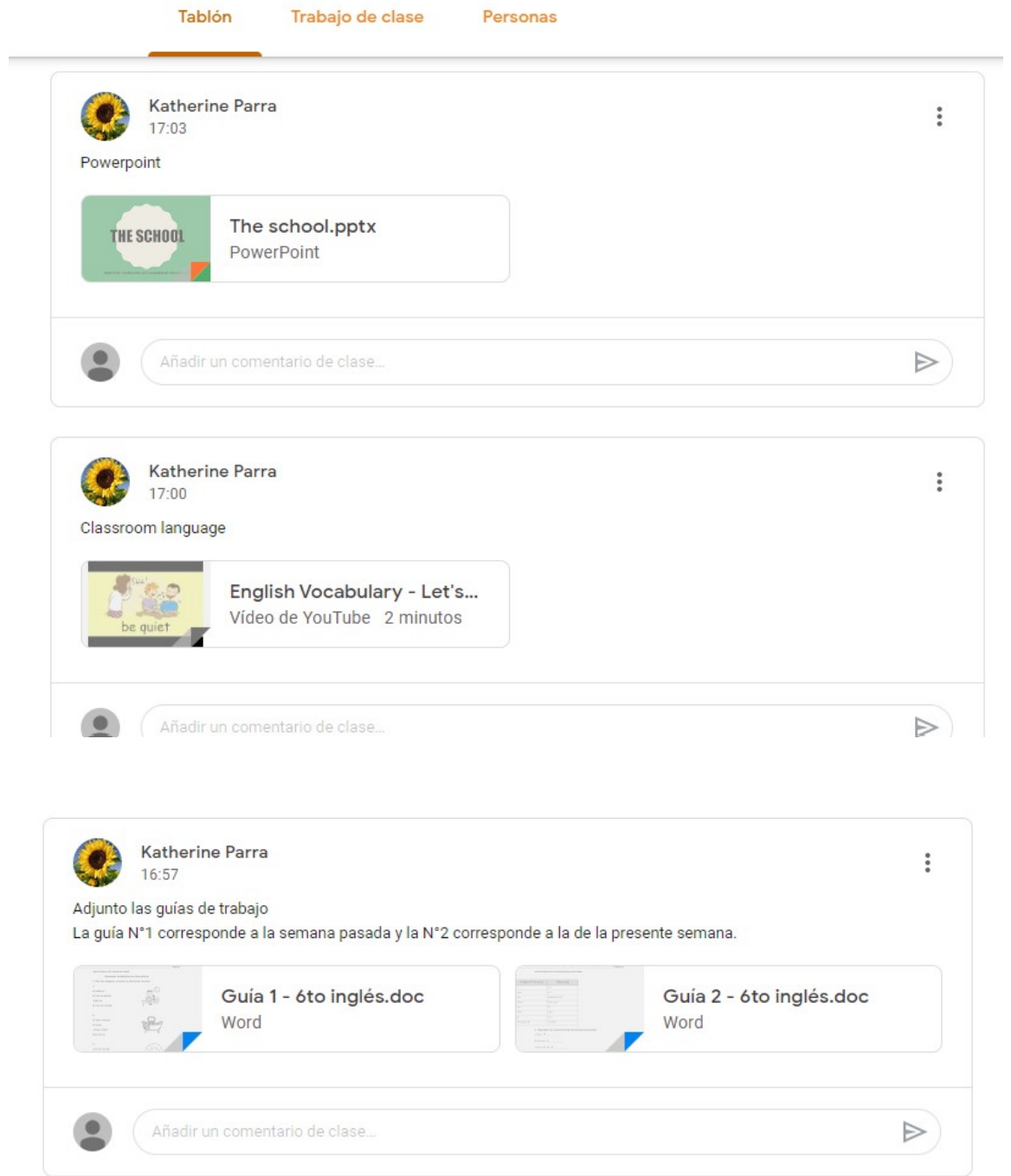

#### 2. Trabajo de clase

En trabajo de clase encontrarás las tareas que te han asignado tus profesores y la fecha de entrega. Haz click en ellas para realizarlas.

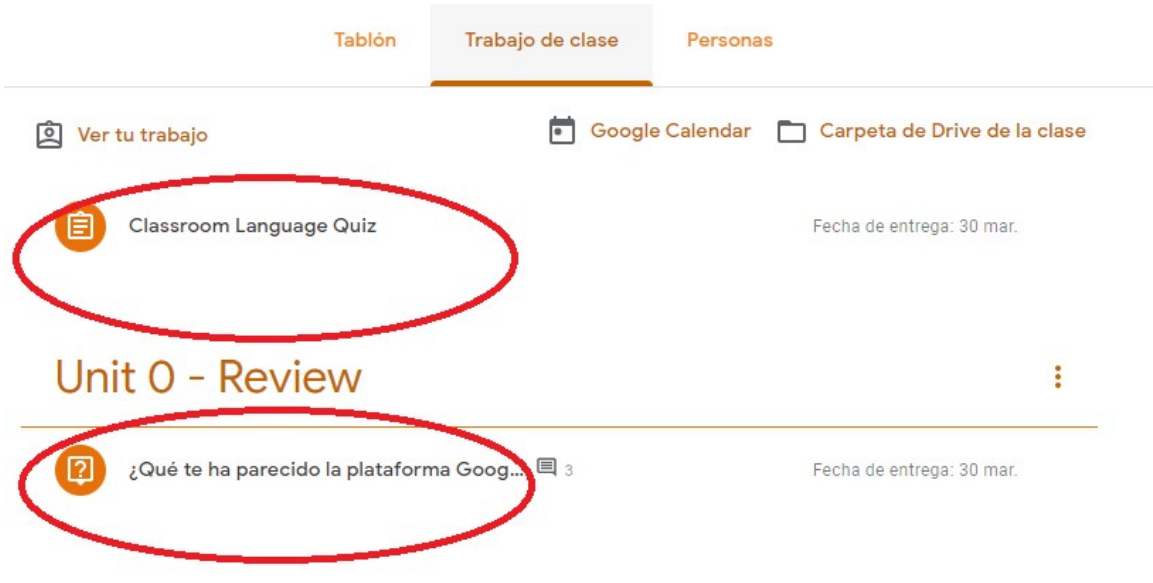

Si tu tarea es una pregunta con alternativas, selecciona la alternativa correcta y presiona "Entregar". Tu profesor podría asignarte una tarea similar en donde tú debes escribir tu respuesta

 $\mathbb{H}$  (

6th grade A - English

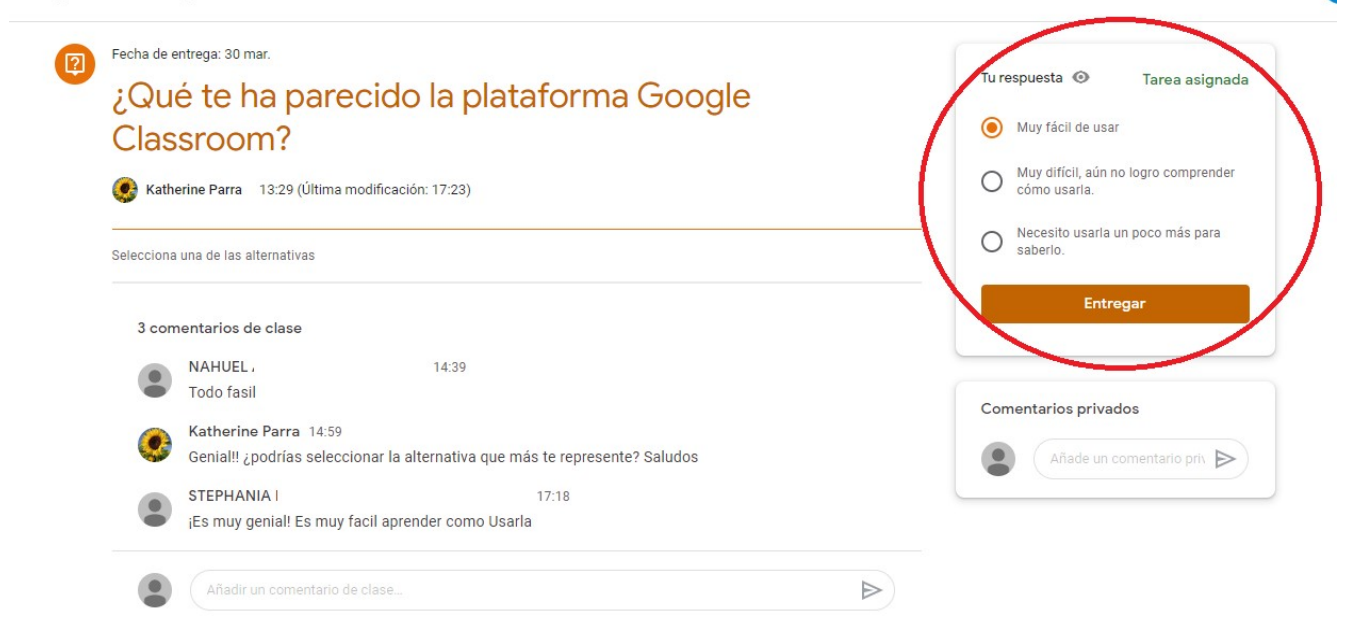

Si tienes dudas sobre tu tarea, puedes enviar un comentari privado a tu profesor. También puedes compartir un comentario público con tu clase con respecto a la tarea.

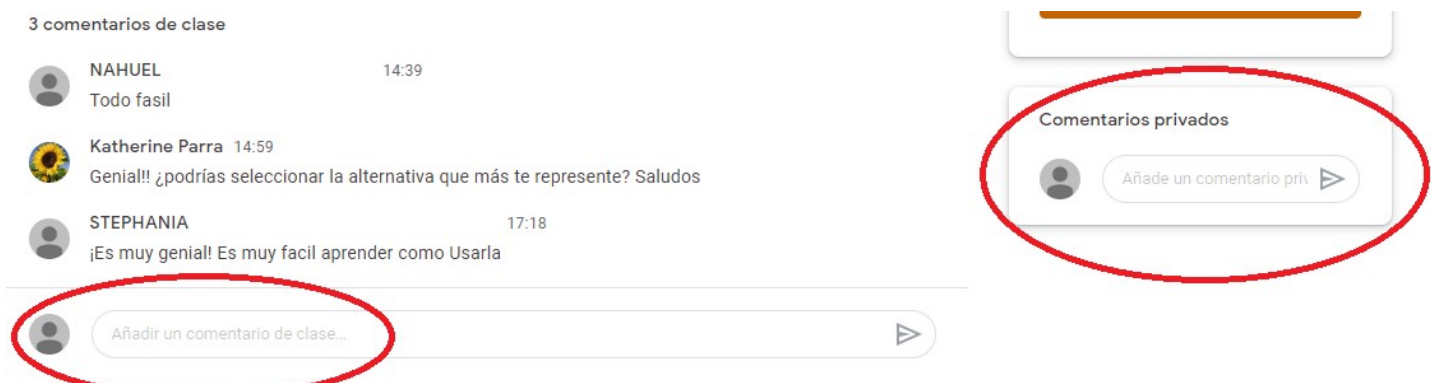

Aquí podemos ver la tarea tipo "Formulario" Haz click en Ver tarea para realizarla.

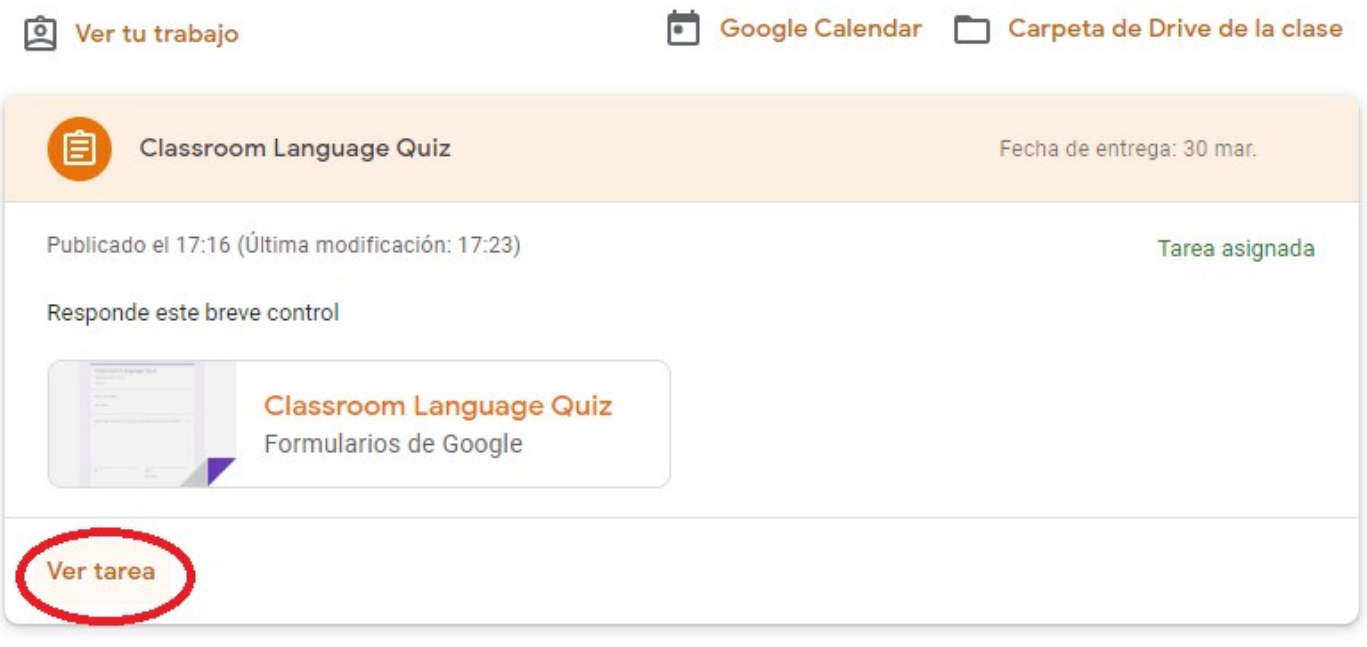

Al hacer click en ver tarea, se abrirá automaticamente una página en donde aparecerán una serie de preguntas que deberás responder.

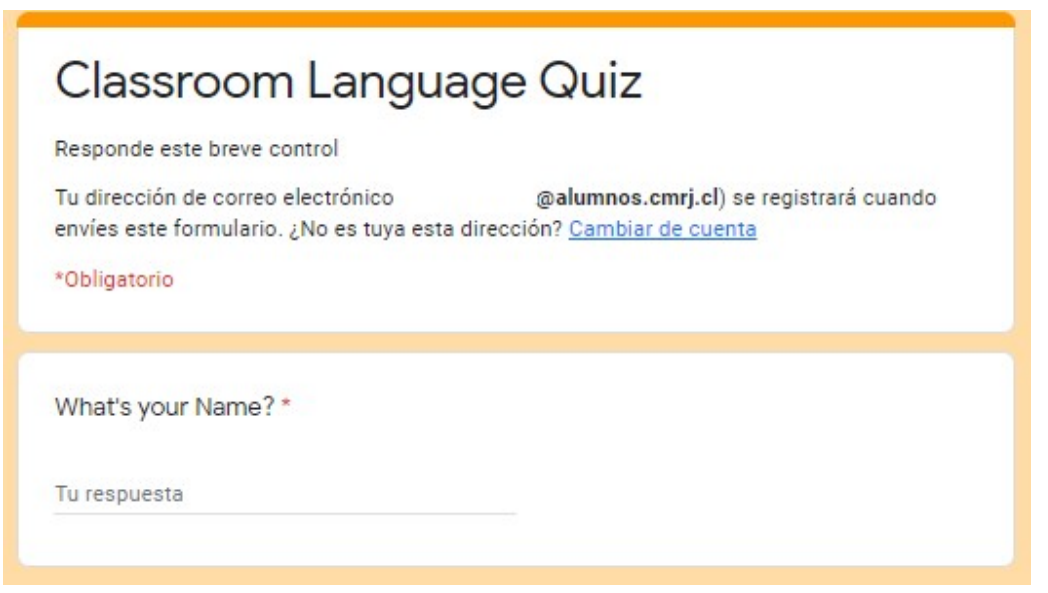

Una vez finalizada tu tarea, no olvides marcar tu tarea como completada

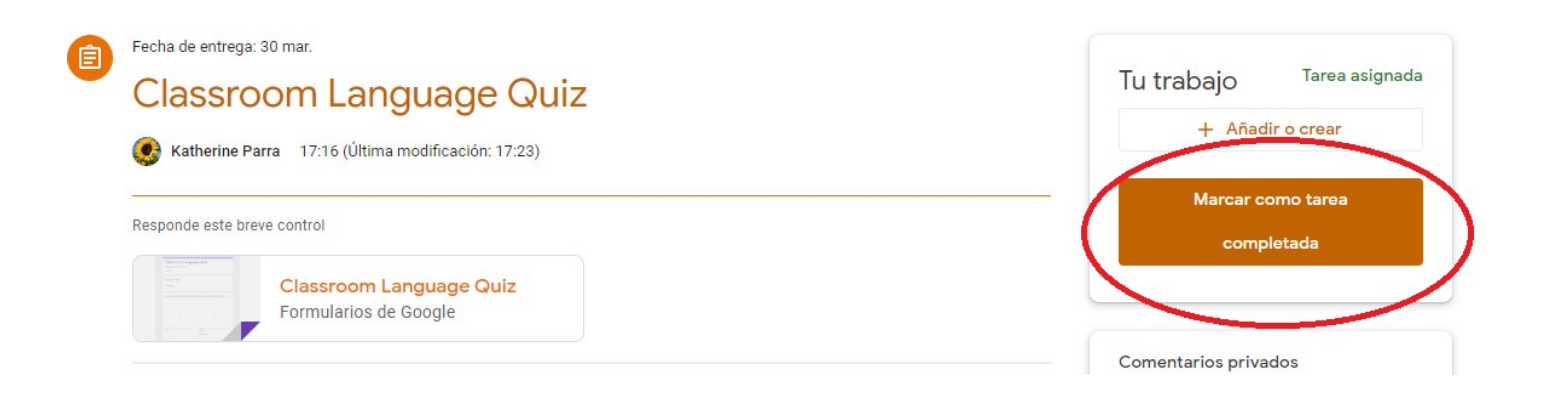

### 3. Subir un trabajo a la plataforma

I

Aquí nos encontramos con las tareas en donde debes subir trabajos a la plataforma, por ejemplo preparación de una presentación power point, archivo de Word, Excel, video, etc. En este ejemplo tu profesor ha adjuntado el formato y la pauta de evaluación.

En el costado derecho haz click en "Añadir o crear" para subir tu trabajo.

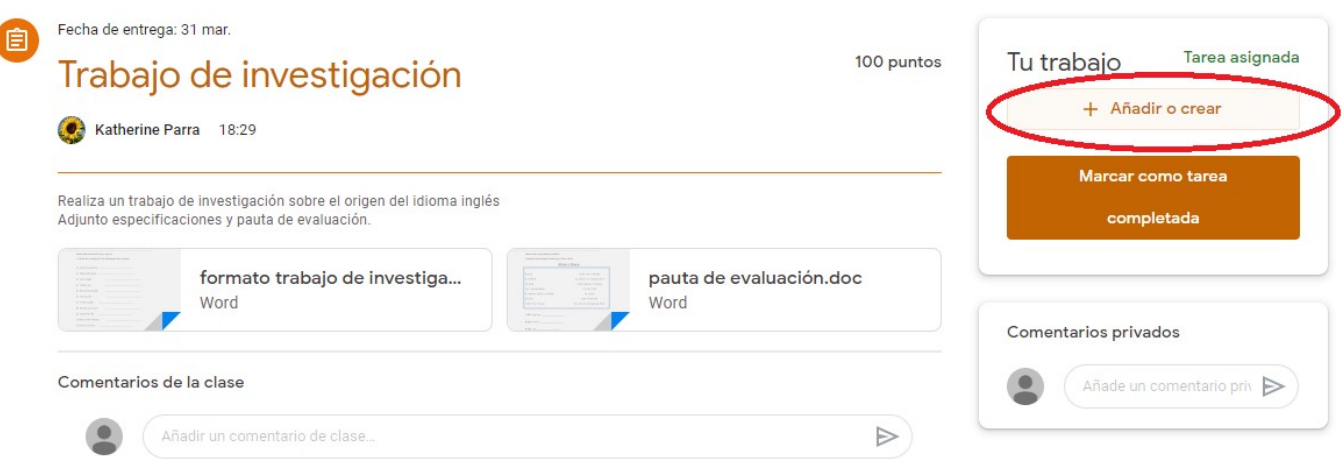

Se desplegará una ventana de opciones, selecciona "archivo" para adjuntar tu trabajo.

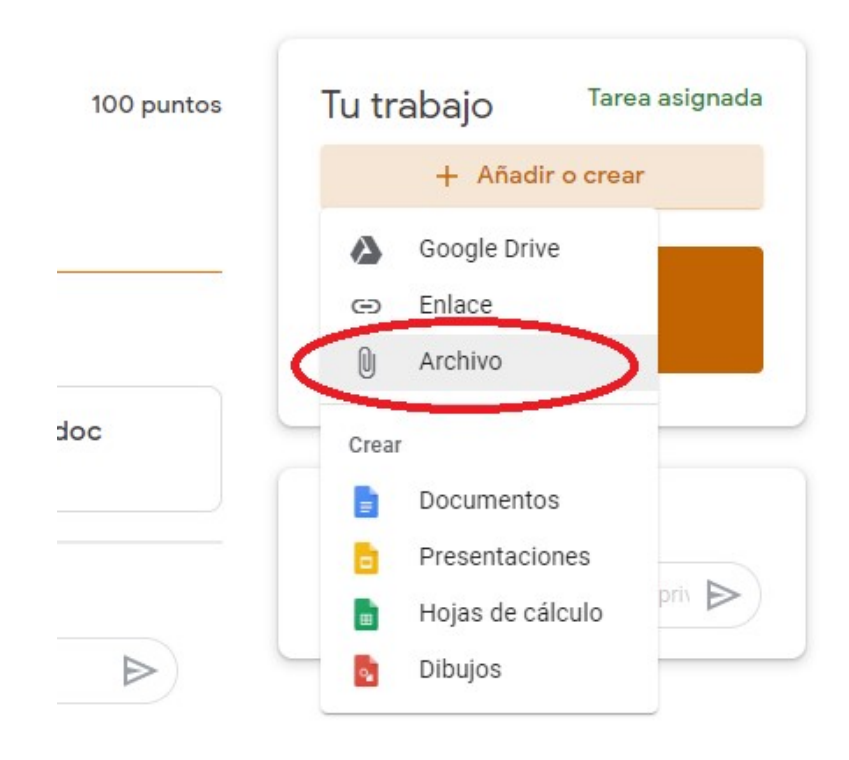

Haz click en "Seleccionar archivos de tu dispositivo"

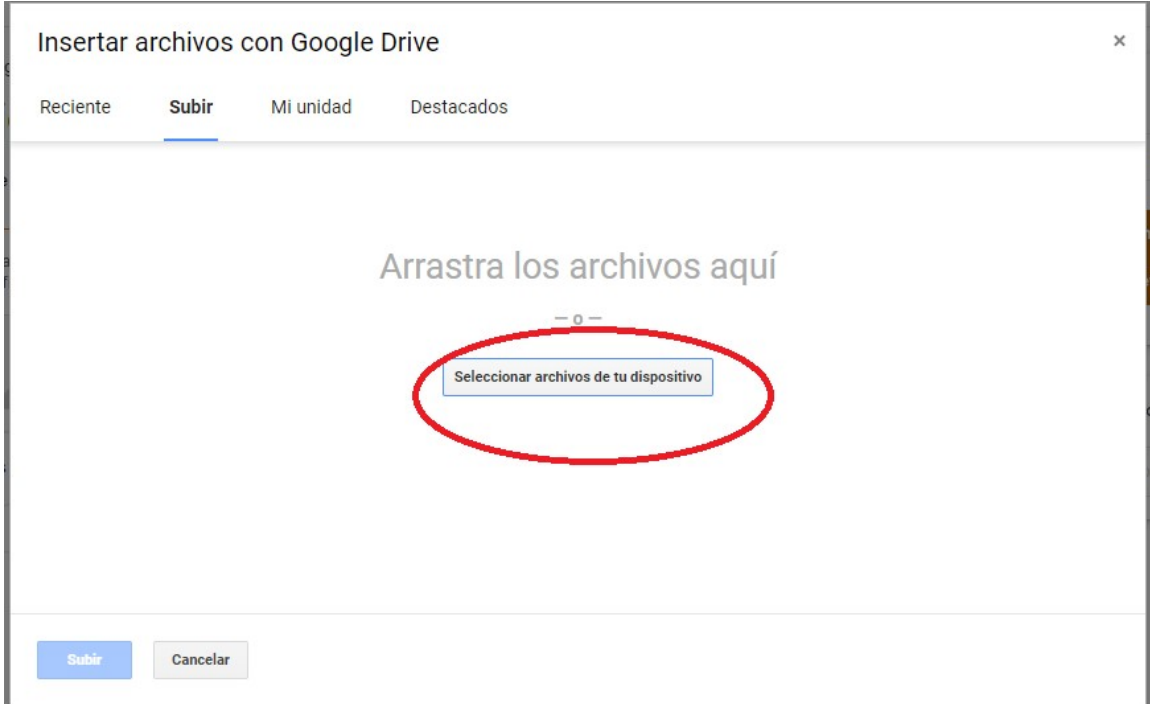

Busca la ubicación de tu archivo en tu computador y haz click en "Subir"

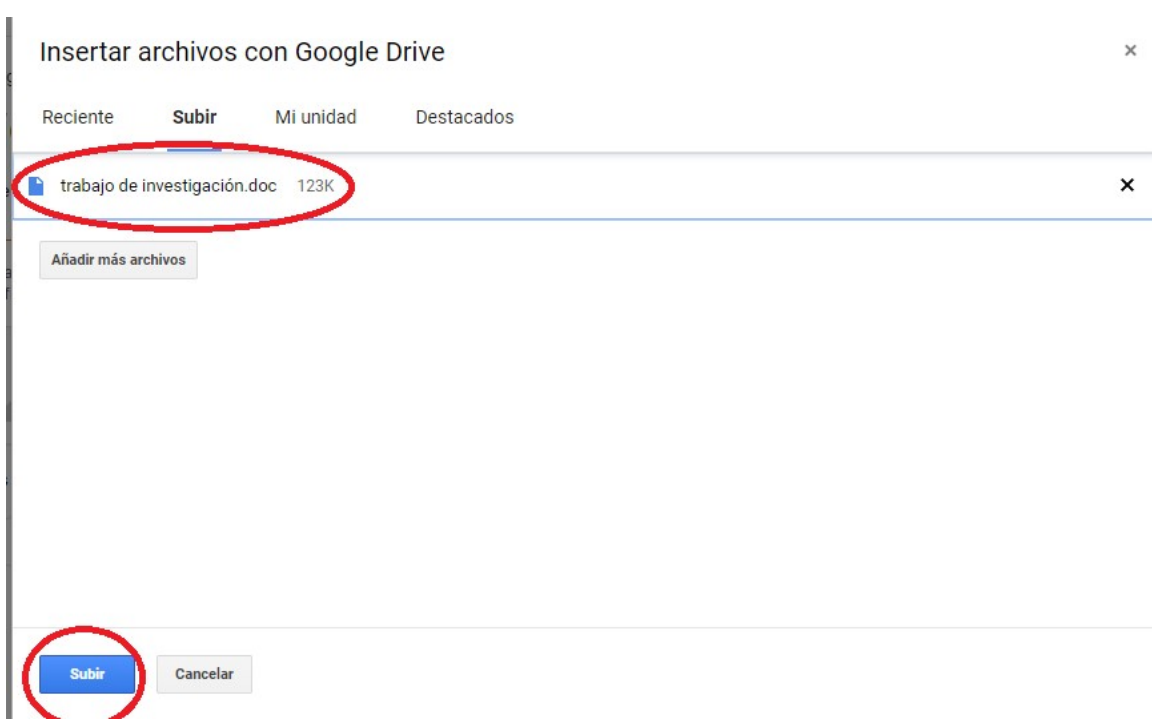

Confirma la entrega de tu trabajo seleccionando "Entregar"

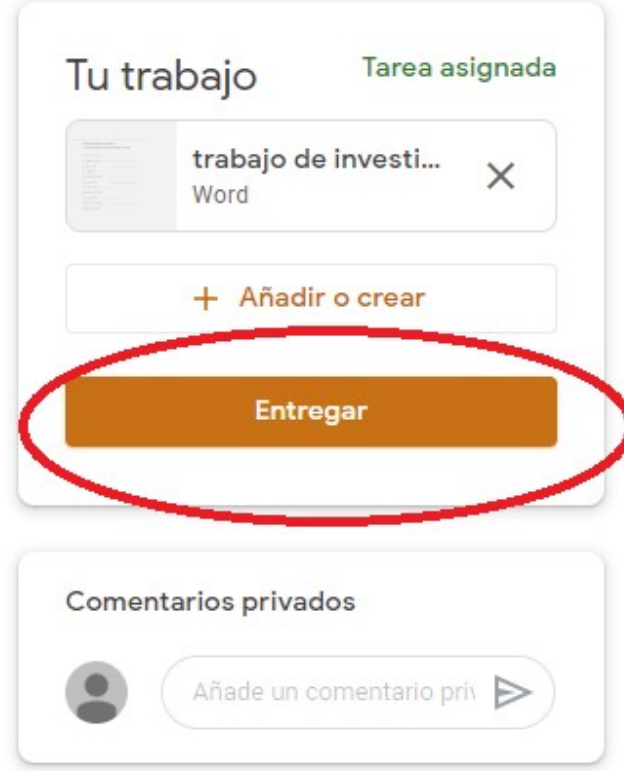

Confirma una vez más haciendo click en "Entregar"

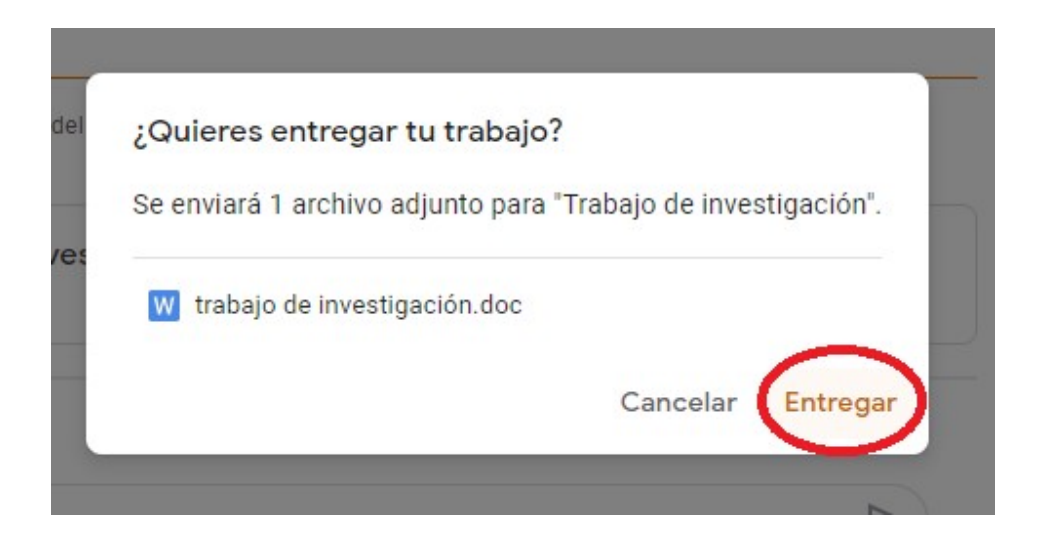

¡Y listo! tu tarea ya está entregada para su revisión

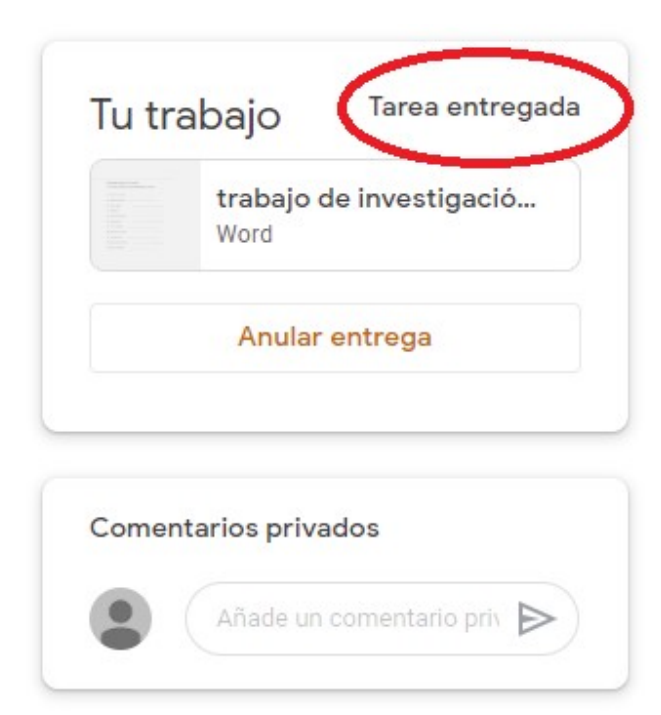